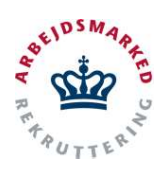

# VITAS – Forlængelse/ophør

Godkendelse/afvisning af forlængelse og ophør

#### Find forlængelse/ophør

- 1. Fra hovedsiden i VITAS vises et overblik over opgaver, der er indkommet.
- 2. Overblikket viser antallet af **forlængelser og**  ophør, der er indkommet til det pågældende jobcenter, og som er er tildelt dit team eller dig selv, såfremt administrations-funktioner er opsat til automatisktildeling.
- 3. Ved at klikke på fanen "Forlængelser" eller "Ophør" under menupunktet eller de blå cirkler under opgave-overblikket kan brugeren finde overblikket over de valgte anmodninger om forlængelse eller ophør.

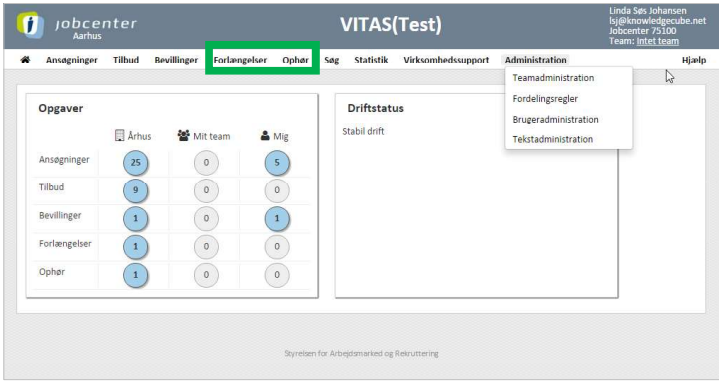

### Åben forlængelse/ophør

- 1. Ved tryk på en blå cirkel bringes du videre til en liste over enten forlængelser eller ophør som er klar til godkendelse/afvisning.
- 2. Fra listen af forlængelser/ophør kan fortages en avanceret søgning på følgende parametre:
	- Ordning
	- CPR
	- Navn
	- **Stilling**
	- Virksomhed
	- CVR
	- $P-nr$
	- $ID$
	- Team
	- medarbejder.
- 3. Ved dobbeltklik på forlængelsen/ophøret, åbnes den pågældende anmodning. Forlængelsen/ophøret åbnes også ved at trykke på blyants-ikonet.

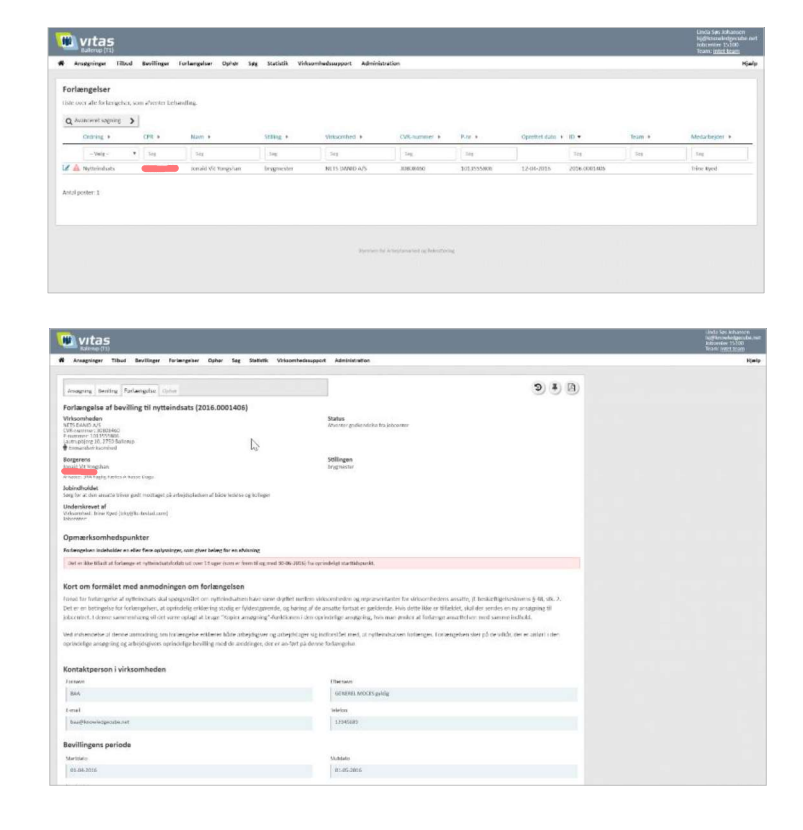

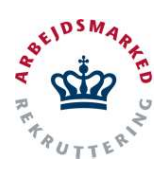

# VITAS – Forlængelse/ophør

Godkendelse/afvisning af forlængelse og ophør

### Godkend/afvis

- 1. Når du har åbnet en forlængelse/ophør er det muligt at gennemgå informationerne som virksomheden har indsendt vedrørende forlængelsen/ophøret.
- 2. Hvis der er opmærksomhedspunkter, som skal tages stilling til, vises de på forlængelsen/ophøret.
- 3. Når forlængelsen/ophøret er gennemgået og der er taget stilling til de opmærksomhedspunkter, der måtte være, er det tid til at sende et svar til virksomheden.

Det er muligt enten at sende en godkendelse eller en afvisning på ansøgningen, som vælges via de 2 faner.

4. Hvis der er opmærksomhedspunkter, som gør at ansøgningen "normalt" vil blive afvist, vil det være den fane og svarmulighed, der er aktiv. Det er muligt at tilpasse/redigere i svaret før der trykkes på Afvis/Godkend.

Bemærk at det ikke er muligt at afvise et ophør på virksomhedspraktik.

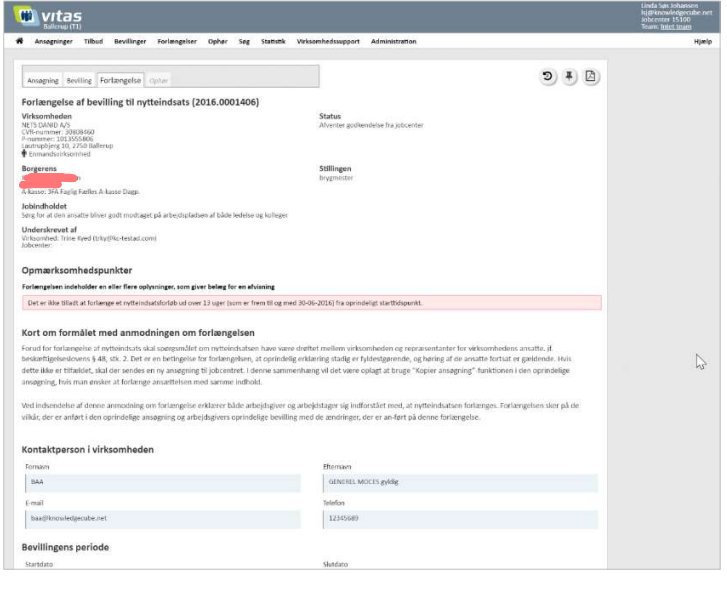

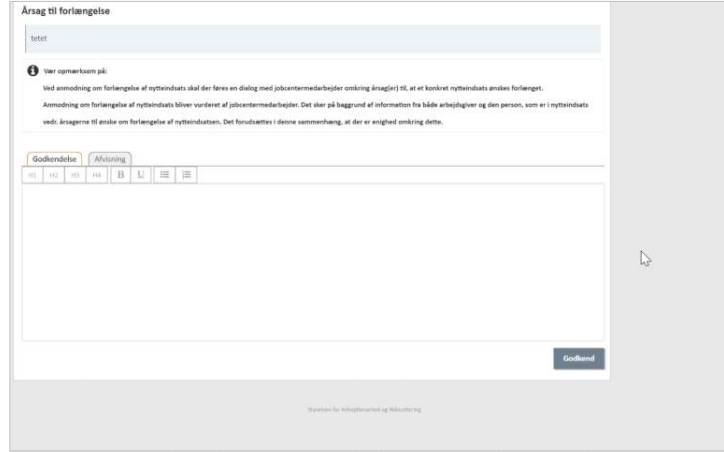